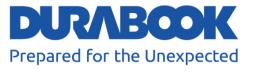

# Semi-Rugged Notebook PC S15AB User's Manual

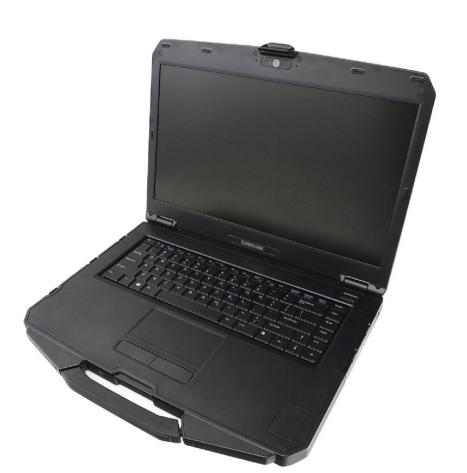

# **Table of Contents**

| BEFORE YOU START                   | 5        |
|------------------------------------|----------|
| PACKAGE CONTENTS                   | 5        |
| PRODUCT OVERVIEW                   | 6        |
| Front View                         | 6        |
| Back View                          | <i>7</i> |
| Right View                         | 8        |
| Left View                          | 9        |
| Rear View                          | 10       |
| Status Indicators                  | 11       |
| GETTING STARTED                    | 12       |
| Installing the Battery             | 12       |
| Charging the Battery               |          |
| Charging Time                      |          |
| Checking the Battery Level         |          |
| When to replace the Battery Pack   |          |
| Removing the Battery               |          |
| USING THE OPTICAL DISC DRIVE (ODD) |          |
| Placing a Disk                     |          |
| Manual Ejection                    | 17       |
| USING THE STORAGE DRIVE            | 18       |
| Replacing the Storage Drive        |          |
| CONNECTING TO POWER                | 22       |
| Connecting the AC Adapter          | 22       |
| Using Battery Power                | 22       |
| Configuring the Power Settings     | 23       |
| STARTING YOUR NOTEBOOK             | 24       |
| Turning On Your Device             | 24       |
| Turning Off Your Device            | 24       |
| USING THE KEYBOARD                 | 25       |
| Using the Touch Pad                | 26       |
| OPERATING YOUR NOTEBOOK            | 28       |
| USING THE CAMERA                   | 28       |
| Opening Camera App                 |          |
| Taking Photos                      |          |
| Recording Videos                   |          |
| Adjusting Brightness               | 30       |
| Setting Photo Timer                | 31       |
| Configuring Camera Settings        | 32       |
| Viewing Photos/Videos              | 33       |

| MAKING CONNECTIONS                                                                                                    | 34             |
|----------------------------------------------------------------------------------------------------|----------------|
| Installing the Memory Card Removing the Memory Card Using the SIM Card Using the Smart Card Connecting the Microphone/Headset Connecting USB Devices Connecting to External Displays Connecting to a Local Area Network (LAN) Connecting to Wireless Connections |                |
| USING THE BIOS SETUP UTILITY                                                                                                    | 47             |
| BIOS SETUP MENU  MAIN MENU  ADVANCED MENU  BOOT MENU  SECURITY MENU  SAVE & EXIT MENU                                                                                                    | 50<br>54<br>55 |
| MAINTAINING AND CARING FOR YOUR NO                                                                                                    | TEBOOK57       |
| PROTECTING YOUR NOTEBOOK                                                                                                    | 57<br>59       |
| TROUBLESHOOTING                                                                                                    | 61             |
| PRELIMINARY CHECKLIST SOLVING COMMON PROBLEMS DISPLAY PROBLEMS HARD DISK PROBLEMS OTHER PROBLEMS                                                                                                    | 61<br>63<br>64 |
| APPENDIX                                                                                                    | 69             |
| COPYRIGHT                                                                                                    |                |

| REGULATORY STATEMENT                             | /1         |
|--------------------------------------------------|------------|
| Federal Communications Commission Statement      | 71         |
| Declaration of Conformity                        | 71         |
| RF exposure warning                              | <i>7</i> 2 |
| Battery Disposal                                 | <i>7</i> 2 |
| European Union CE Marking and Compliance Notices | <i>7</i> 2 |
| CLASS 1 LASER PRODUCT                            | 73         |
| SAFETY INSTRUCTIONS                              | 76         |

# **Before You Start**

Congratulations on your purchase of this notebook.

This semi-rugged notebook is portable and provides users with maximum mobile computing experience in a wide range of working environments. Before you begin using your notebook, read this chapter to familiarize yourself with the main components installed in the system.

# **Package Contents**

If any of following items is damaged, please contact your retailer.

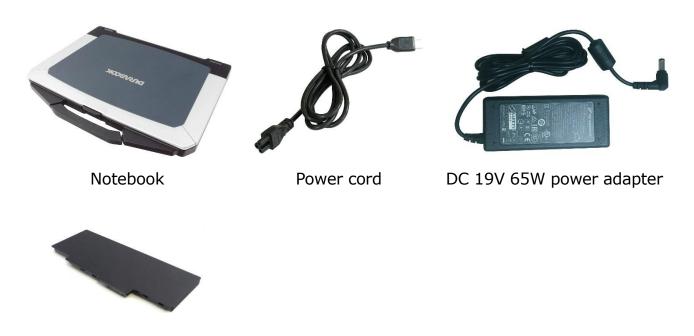

Lithium Battery Pack

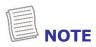

These pictures are for reference only. Actual items may slightly differ.

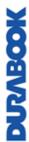

# **URABOOK**

# **Product Overview**

# **Front View**

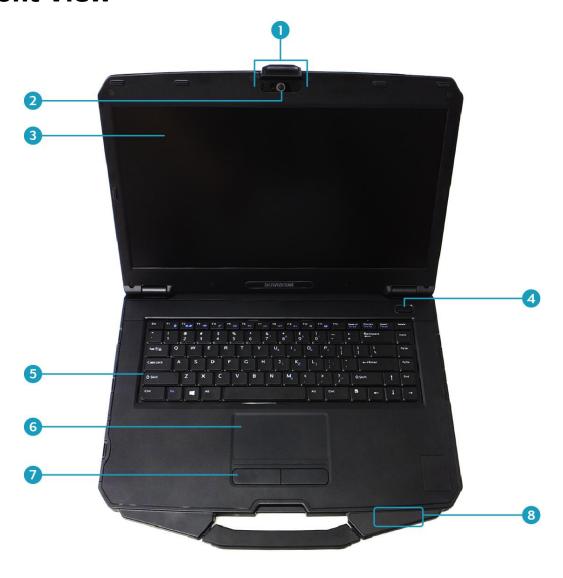

| No. | Item             | Description                                                  |
|-----|------------------|--------------------------------------------------------------|
| 1   | Microphones      | Record the surrounding sound.                                |
| 2   | Web camera       | Use for video conference.                                    |
| 3   | Display screen   | Provide visual output.                                       |
| 4   | Power button     | Press to turn your notebook on or off.                       |
| 5   | Keyboard         | Press the keys to input information.                         |
| 6   | Touch pad        | Use to point, select, drag, or scroll objects on the screen. |
| 7   | Touch pad button | Press to select objects or display a shortcut menu.          |

| No. | Item                                                                            | Description                                 |
|-----|---------------------------------------------------------------------------------|---------------------------------------------|
| 8   | Device Indicators<br>(Power, Wireless,<br>HDD, Caps Lock, Num<br>lock, Battery) | Indicate the corresponding function status. |

# **Back View**

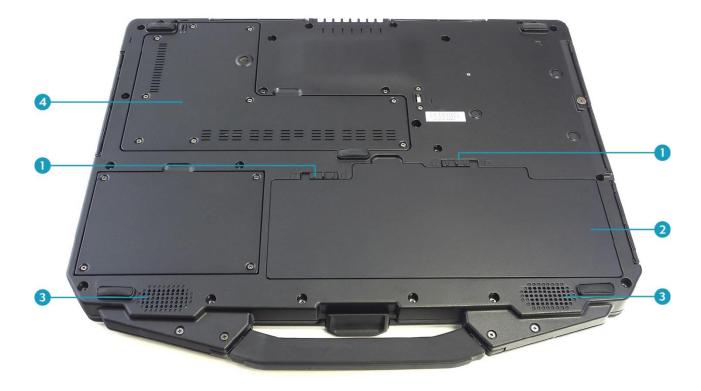

| No. | Item                | Description                                          |
|-----|---------------------|------------------------------------------------------|
| 1   | Battery latch       | Slide to the unlock position to release the battery. |
| 2   | Battery compartment | Install the battery.                                 |
| 3   | Speakers            | Emit sound.                                          |
| 4   | CTO door            | Remove the door to access the SIM card slot.         |

# **MORNAGOK**

# **Right View**

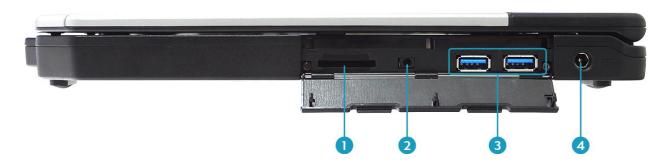

| No. | Item                           | Description                                                                                                    |
|-----|--------------------------------|----------------------------------------------------------------------------------------------------|
| 1   | Card reader                    | Use to insert memory cards to transfer pictures, music, and data between your notebook and flash compatible devices. The card reader supports SD (Secure Digital), SDXC, Mini-SD (with adapter). |
| 2   | Earphone jack                  | Connect headphones or external speakers.                                                                                                    |
| 3   | USB 3.1 (type A)<br>ports (x2) | Connect USB 3.1 (Gen.1) peripheral devices.                                                                                                    |
| 4   | DC-in jack                     | Connect the power adapter.                                                                                                    |

# DURABOOK

# **Left View**

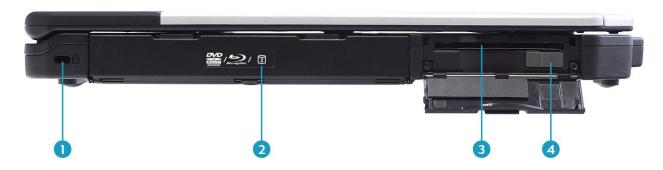

| No. | Item                 | Description                                                                              |
|-----|----------------------|------------------------------------------------------------------------------------------|
| 1   | Kensington lock slot | Connect to a Kensington-compatible notebook security lock.                               |
| 2   | Media bay            | Varies depending on SKU:  Optical disk drive Secondary storage                           |
| 3   | Smart card reader    | Use to insert smart cards.                                                               |
| 4   | RF switch            | Slide it to the left to enable all wireless network (WLAN) and Bluetooth communications. |

# **JUNBOOK**

# **Rear View**

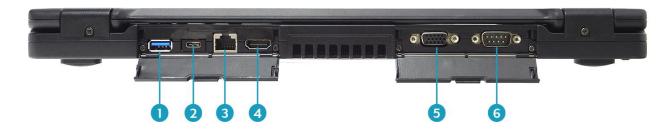

| No. | Item                     | Description                                                             |
|-----|--------------------------|-------------------------------------------------------------------------|
| 1   | USB 3.1 (type A)<br>port | Connect USB 3.1 (Gen2) peripheral devices.                              |
| 2   | USB 3.1 (type C)<br>port | Connect USB 3.1 (Gen2) peripheral devices.                              |
| 3   | RJ-45 port               | Connect to a local area network (LAN) using an Ethernet cable.          |
| 4   | HDMI output port         | Connect an HDMI device such as an external HDMI LCD TV.                 |
| 5   | VGA port                 | Connect to a display device such as an external monitor or a projector. |
| 6   | RS-232 port              | Connect a serial peripheral device.                                     |

# **NOBATIC**

# **Status Indicators**

The status indicators light up when a particular function of the notebook is active. Each indicator is marked with a symbol.

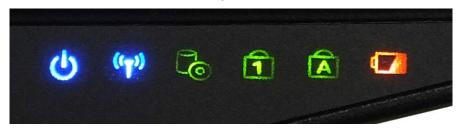

| Icon               | Item        | Description                                                                                                    |  |
|--------------------|-------------|----------------------------------------------------------------------------------------------------|--|
| ტ                  | Power       | The LED always lights on (blue) when the system is running. When the system is in standby mode, the LED blinks. When the system is off or in hibernate mode, the light is off.                                                                                                    |  |
| (( <sub>T</sub> )) | RF          | Indicate the status of RF (WLAN, Bluetooth, or WWAN/GPS) communication. The LED always lights on (blue) when the function is enabled.                                                                                                    |  |
| <b>P</b>           | HDD         | A blinking HDD LED indicates HDD activity (data is being read or written).                                                                                                    |  |
| 1                  | Num<br>Lock | Lights on when Num Lock is activated.                                                                                                    |  |
| Â                  | Caps Lock   | Lights on when Caps Lock is activated.                                                                                                    |  |
|                    |             | Indicate the battery status:                                                                                                    |  |
|                    | Battery     | <ul> <li>Green light means the battery is fully charged or the battery capacity higher than 95%.</li> <li>Orange light means the battery is being charged.</li> <li>Blinking orange light means the battery cannot be fully charged over 8 hours of charging.</li> <li>Blinking red light means the battery power is low (less than 7%).</li> </ul> |  |
|                    |             | When the light is off it means the battery is discharging.                                                                                                    |  |

# **MORAN**

# **Getting Started**

This chapter will help you get started using the device.

#### **CAUTION!**

Before any internal installation procedures are carried out on the system, make sure the system is turned off and cooled down for 5 minutes. Failing to turn off the system before opening it can cause permanent damage to the system and serious or fatal injury to the user.

# **Installing the Battery**

To install the battery, follow the steps below:

1. Align and insert the battery into the battery compartment.

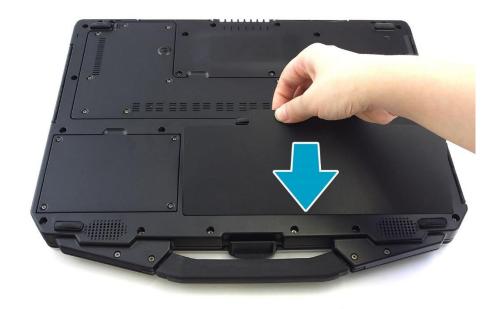

- 2. Push completely until the battery locks into place.
- 3. Slide the latch to the lock position  $(\widehat{\Omega})$  to secure the battery.

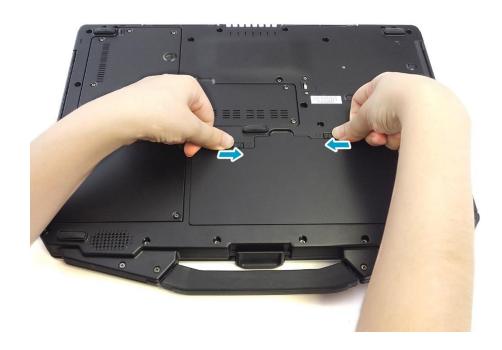

### **Charging the Battery**

The Lithium-ion battery is not fully-charged upon purchase.

To charge the battery, follow the steps below:

- 1. Install the battery to your notebook. See procedures above.
- 2. Connect the AC adapter to the DC-in jack of your notebook.
- 3. Connect the AC adapter to the power cord.
- 4. Plug the power cord to an electrical outlet.

## **Charging Time**

It takes approximately 3.5 hours to fully charge the battery.

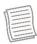

#### **NOTE**

 The charging time may be longer if you are using your notebook while charging the battery.

#### **CAUTION!**

- DO NOT charge the battery if the temperature is below 0°C or higher than 45°C.
- Use only the supplied AC adapter. Using other AC adapters may damage the battery or your notebook.

#### **ATTENTION!**

- NE PAS charger la batterie si la température est inférieure à 0° C ou supérieures à 45° C.
- Utilisez uniquement l'adaptateur secteur fourni. L'utilisation d'autres adaptateurs secteur peut endommager la batterie ou de votre tablette PC.

### **Checking the Battery Level**

It is important that you monitor the battery status regularly to ensure you do not run out of power at a critical moment.

3:19 PM

3:19 PM

To check the remaining battery power, click the battery icon (■) on the system tray.

The battery screen appears, as shown on the right:

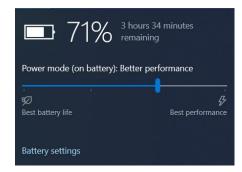

### When to replace the Battery Pack

The battery performance gradually decreases over time and usage. We recommend you replace your battery pack 18 to 24 months after purchase.

### **Removing the Battery**

To remove the battery, follow the steps below:

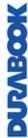

1. Slide the battery latch to the unlock position (  $oldsymbol{\Omega}$  ).

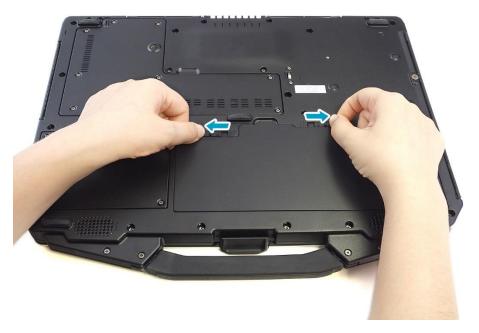

2. Remove the battery out of the battery compartment.

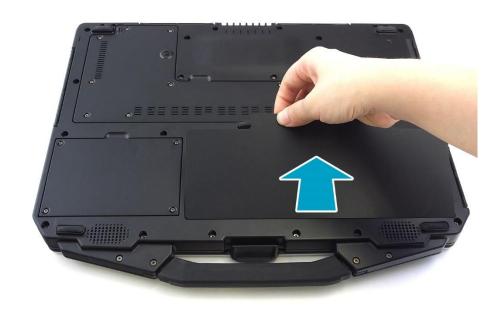

# Using the Optical Disc Drive (ODD)

You can use the optical disk drive (ODD) to play or record DVD or CD disc.

### **Placing a Disk**

To place a disk, follow the steps below:

1. Open the ODD cover.

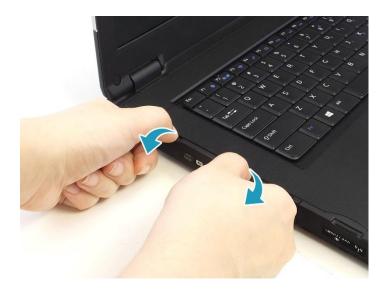

2. Press the **Eject** button to eject the tray.

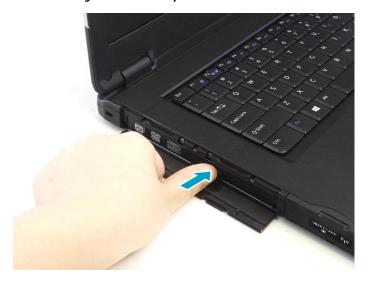

- 3. Place the disc on the tray.
- 4. Close the disc tray.

# **Manual Ejection**

If the **Eject** button fails to work properly, insert a paper clip into the **Pin Hole Eject** to open the tray.

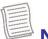

**NOTE** 

• Be sure that the notebook is turned off before performing the manual ejection.

# **Using the Storage Drive**

### **Replacing the Storage Drive**

To replace the storage drive, follow the steps below:

1. Remove the screws securing the HDD compartment door to the device.

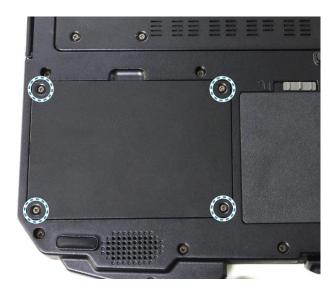

2. Remove the HDD compartment door.

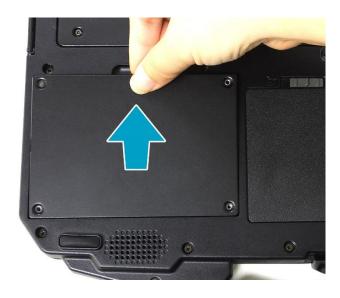

3. Use the pull tab to release the HDD module from the HDD compartment. DO NOT remove the HDD module yet!

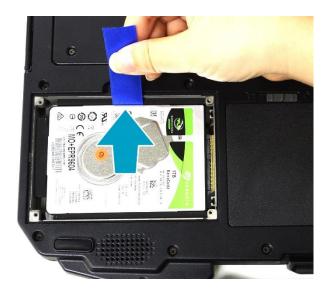

4. Disconnect the HDD module from the mainboard connector.

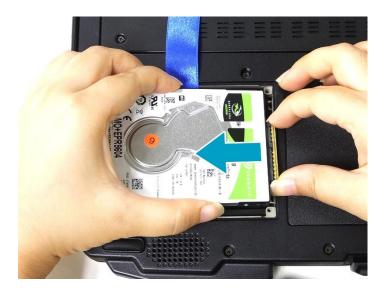

5. Connect the HDD module to the mainboard connector (visible inside the HDD compartment).

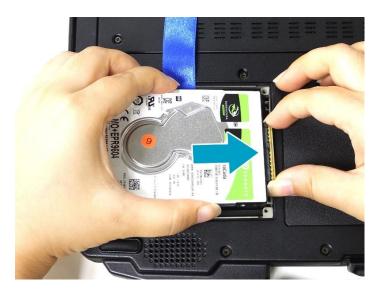

6. Lower the HDD module into its compartment.

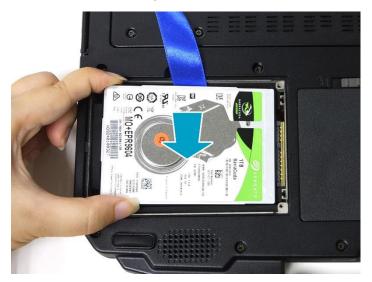

7. Replace the HDD compartment cover.

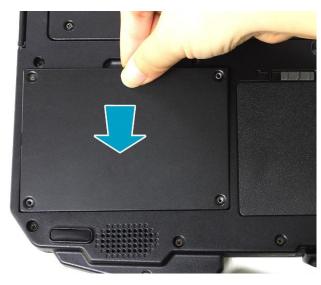

8. Secure the HDD compartment cover to the device with the screws.

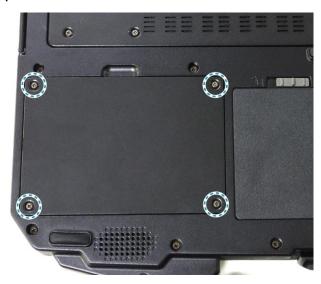

# **Connecting to Power**

Your notebook can be powered up using the AC adapter or the Lithium-ion battery.

### **Connecting the AC Adapter**

The AC adapter powers up your notebook and charges the battery.

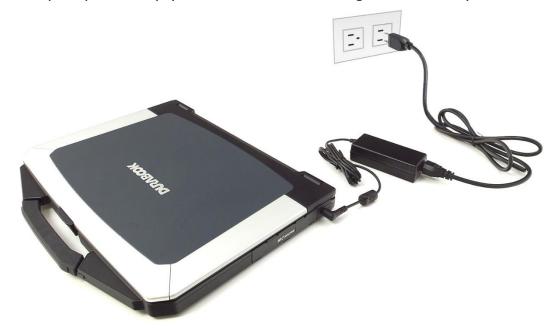

- 1. Connect the AC adapter to the DC-in jack on your notebook.
- 2. Connect the AC adapter to the power cord.
- 3. Plug the power cord into an electrical outlet.

### **Using Battery Power**

- 1. Install the charged battery in the battery compartment.
- 2. Remove the AC adapter (if plugged in). Your notebook will automatically use the battery power.

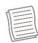

#### **NOTE**

• If you are using the notebook with the battery power for the first time, be sure that the battery is fully charged before you operate the notebook.

### **Configuring the Power Settings**

1. Right-click the battery icon (■) on the system tray. Then select **Power Options**.

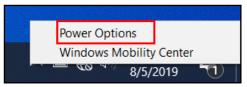

2. Select **Change plan settings** to customize a power plan.

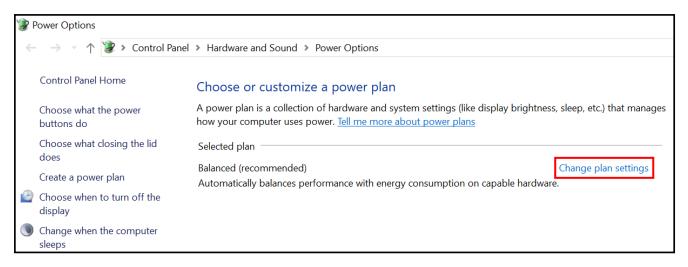

3. Change the desired sleep and display settings. Then select Save changes.

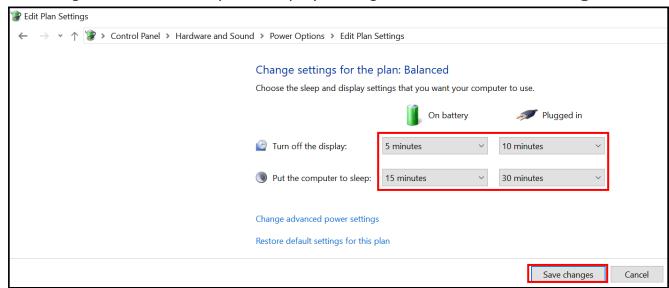

# **MORABOOK**

# **Starting Your Notebook**

## **Turning On Your Device**

1. To open the display panel, lift the cover lid up to upright position.

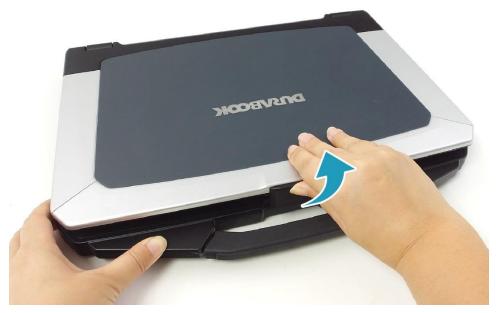

2. Press the **b** button until the Power LED lights up.

## **Turning Off Your Device**

It is important to properly shut down your notebook to avoid the loss of unsaved data. To shut down your notebook, do the following:

Click # > 0 > Shut down.

Wait for your notebook to power off completely before removing the power source (if necessary).

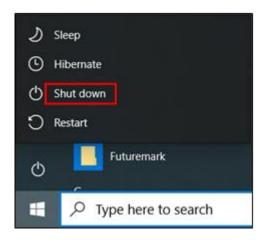

# **MANABOOK**

# **Using the Keyboard**

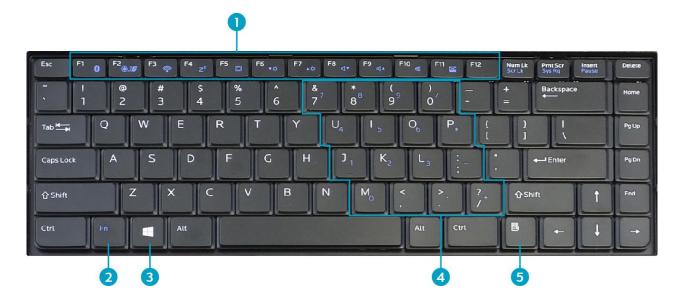

| No. | Keys          | Description                                                                                                    |
|-----|---------------|----------------------------------------------------------------------------------------------------|
| 1   | Function keys | These function keys are used to perform designated tasks. The tasks for each key may vary from one application to another. |
|     | [Fn]          | Press the [Fn] key in combination with other keys to execute a command.                                                    |
|     | [Fn] + F1     | Enables/Disables the Bluetooth function.                                                                                   |
|     | [Fn] + F2     | Enables/Disables the 3G/GPS function.                                                                                      |
|     | [Fn] + F3     | Enables/Disables the WLAN function.                                                                                        |
|     | [Fn] + F4     | Switches to suspend mode (Suspend to RAM/HDD).                                                                             |
| 2   | [Fn] + F5     | Toggles between LCD, External display, or both.                                                                            |
|     | [Fn] + F6     | Decreases the brightness level.                                                                                            |
|     | [Fn] + F7     | Increases the brightness level.                                                                                            |
|     | [Fn] + F8     | Decreases the volume by one level.                                                                                         |
|     | [Fn] + F9     | Increases the volume by one level.                                                                                         |
|     | [Fn] + F10    | Turns on or mutes the volume.                                                                                              |
|     | [Fn] + F11    | Toggles the touch pad to on/off.                                                                                           |

#### **Getting Started**

| No. | Keys              | Description                                                                                                    |
|-----|-------------------|----------------------------------------------------------------------------------------------------|
| 2   | [Fn] + F12        | Toggles the keyboard backlight to on/off (only for backlit keyboard).                                                                                       |
| 3   | Windows key       | Press to display the <b>Start</b> menu. This action is the same as clicking the Start icon.                                                                 |
| 4   | Numeric<br>keypad | Press the <b>Num Lk</b> key to activate the numeric keypad. Press the keys on the numeric keypad to enter numbers or operands as you would on a calculator. |
| 5   | Application key   | Press to display an application shortcut menu. This action is the same as right-clicking a mouse button.                                                    |

# **Using the Touch Pad**

The touch pad is a cursor-pointing device that provides all the features of a twobutton mouse. Its primary function is to move the cursor around the screen. You can also point, select, or drag items or objects on the screen.

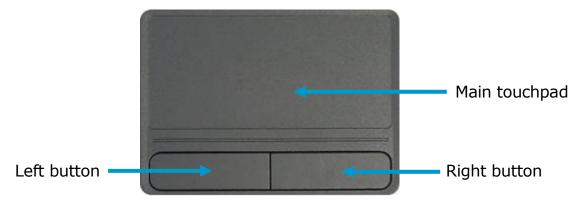

#### **Point**

Slide your finger on the touch pad to point the cursor to an item or object on the screen.

#### Click

To left-click, move the cursor to the item or object on the screen, then lightly tap the touch pad or press the left button.

To right-click, move the cursor to the item or object on the screen, then press the right button.

#### **Double-click**

To double-click, move the cursor to the item or object on the screen, then tap the touch pad twice or press the left button twice.

#### **Drag**

To drag an item or object, press and hold the left button then slide your finger on the touch pad to move the item or object.

### Scroll

To scroll through a page, press and hold the left button, then slide your finger on the touch pad to scroll.

# DURABOOK

# **Operating Your Notebook**

This chapter will guide you through how to use your notebook.

# **Using the Camera**

Using the Camera application, you can use this notebook to take photos or videos.

### **Opening Camera App**

To access the Camera application, do one of the following:

a. Click # > Camera.

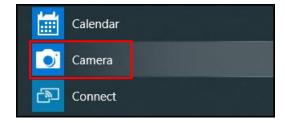

b. In the Cortana search box, enter 'camera'. Then click **Camera**.

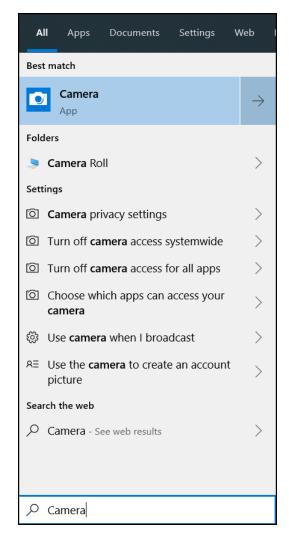

# **MANABOOK**

# **Taking Photos**

Click  $^{\scriptsize{\textcircled{\tiny{\scriptsize 0}}}}$  to capture a photo.

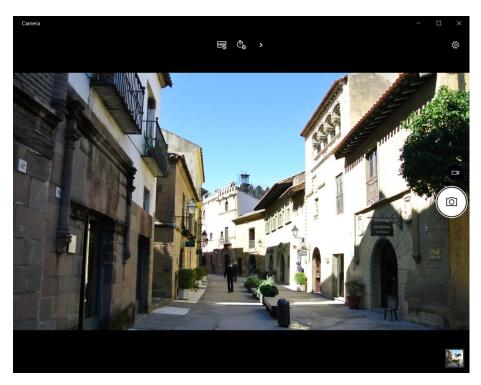

# **Recording Videos**

1. Click I to switch to Video mode.

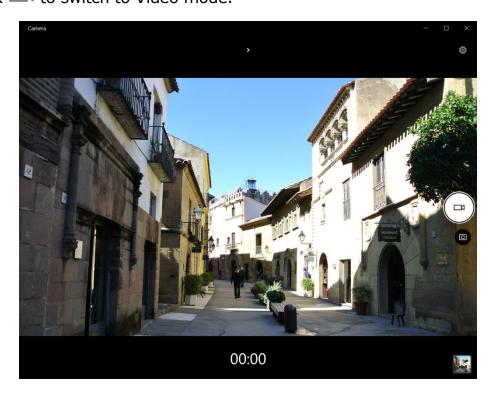

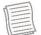

#### NOTE

- You can also toggle <a>^/∨ and press Enter to switch to Video mode.</a>
- 2. Click to start recording a video, as shown on the previous page. The recording time appears on the bottom of the screen.
- 3. During the video recording, you can do the following:

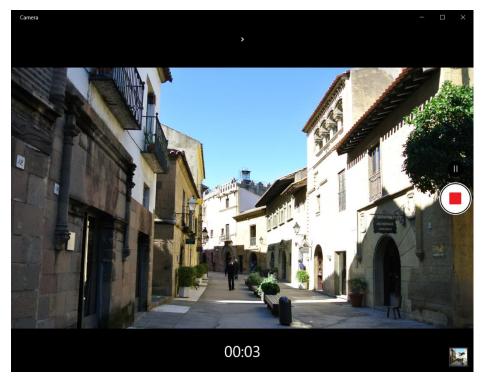

- Click to pause the recording. Then click to resume.
- Click to stop recording the video.

# **Adjusting Brightness**

1. Click to display the brightness control slider.

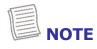

• If the  $^m{oldsymbol{arphi}}$  icon does not appear on the top panel, click  $^m{oldsymbol{ iny}}$  .

### 2. Do the following:

• Click and drag the slider upwards to brighten your photo or video.

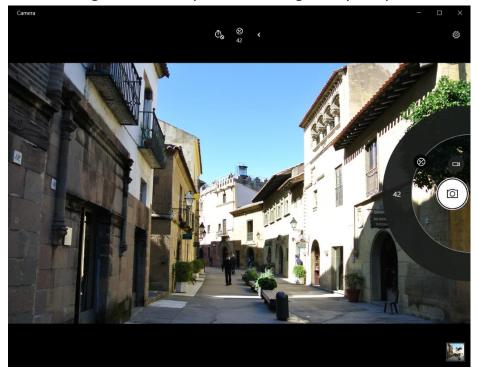

Click and drag the slider downwards to darken your photo or video.

## **Setting Photo Timer**

Click  $^{\buildrel C}$  to toggle the desired time delay.

- $\overset{\tilde{\mathbb{C}}_2}{:}$  2-second self-timer
- Ō<sub>5</sub>: 5-second self-timer
- 📆: 10-second self-timer

# MARGOK

# **Configuring Camera Settings**

1. Click 🥸 to enter the Settings menu.

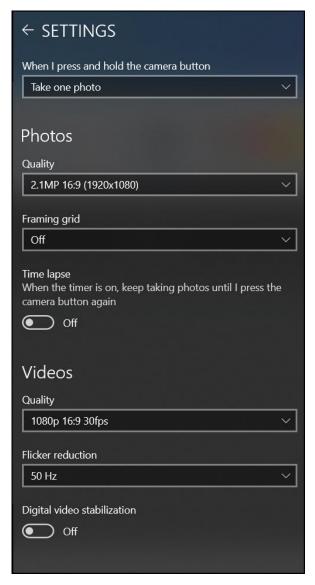

2. Select the desired menu option and setting.

| Menu Option                                   | Description                                                                                                    |
|-----------------------------------------------|----------------------------------------------------------------------------------------------------|
| When I press<br>and hold the<br>camera button | Select an action when you press and hold the camera button.                                                                 |
| Photos                                        |                                                                                                    |
| Quality                                       | Set the photo resolution.                                                                                                   |
| Framing grid                                  | Show or hide the framing grid lines.                                                                                        |
| Time lapse                                    | When the setting is set to <b>On</b> , the system will keep taking photos until the Camera button is pressed a second time. |

| Menu Option                 | Description                                                                                                    |
|-----------------------------|----------------------------------------------------------------------------------------------------|
| Videos                      |                                                                                                    |
| Quality                     | Set the video quality.                                                                                                    |
| Flicker reduction           | Select 50 Hz or 60 Hz to reduce the flickering that may occur when recording video under fluorescent light.                                 |
| Digital video stabilization | When the setting is set to <b>On</b> , then the system reduces high-frequency frame-to-frame jitter that is produced by video camera shake. |
| Related settings            | Select the related settings that can only be configured in the <b>Settings</b> app.                                                         |

### **Viewing Photos/Videos**

After taking a photo or recording a video, click the thumbnail (in the bottom-right corner) to view the most recent photo or video taken.

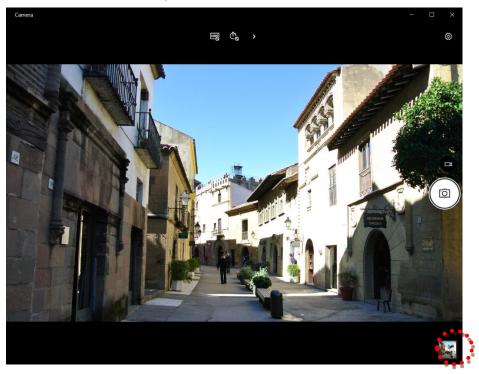

Swipe right to see other photos or videos in your collection.

# **JOSVA**

# **Making Connections**

This chapter will guide you through installing peripheral devices to maximize the use of your notebook.

# **Installing the Memory Card**

Your notebook supports different types of memory cards to provide faster data transfer.

Supported types: SD card, SDXC card, and Mini-SD card (with adapter).

- 1. Open the I/O port cover.
- 2. With the label side up, push the memory card into the memory card slot until it clicks into place.

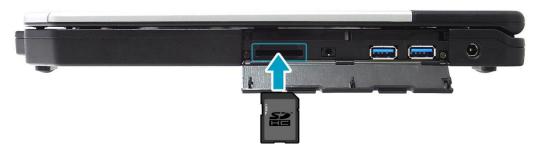

- 3. Push the memory card into the memory card slot until it clicks into place.
- 4. Close the I/O device cover.

# **Removing the Memory Card**

It is important to remove the memory card properly. Improper removal may cause the data in the memory card to be corrupted and your notebook to malfunction.

To properly remove the memory card, follow the steps below:

- 1. Click the removable disk icon on the system tray.
- Click **Eject EMV Smartcard Reader**.
   The system confirms that the device can be safely removed.
- 3. Open the I/O port cover.
- 4. Push the memory card to eject it.
- 5. Pull the card out from the slot.
- 6. Close the I/O device cover.

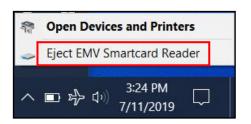

# **Using the SIM Card**

You can use a SIM card for wireless internet access.

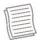

### **NOTE**

- Check the availability of service and data plan rates with your network service provider.
- Make sure to turn off the notebook before inserting the SIM card.
- 1. Remove the screws securing the CTO door.

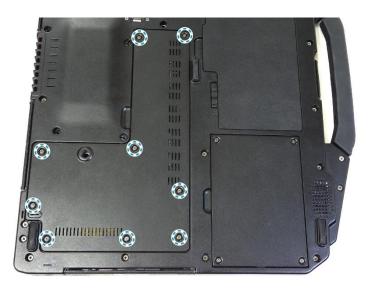

2. Remove the CTO door.

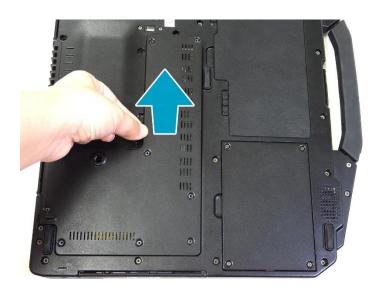

3. Push the SIM card slot forward to release it from the latch.

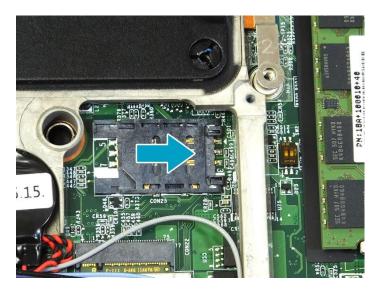

4. Lift the SIM card slot upward.

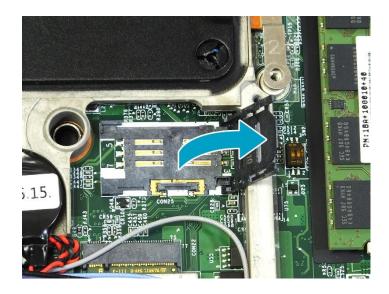

5. Slide a SIM card into the SIM card slot.

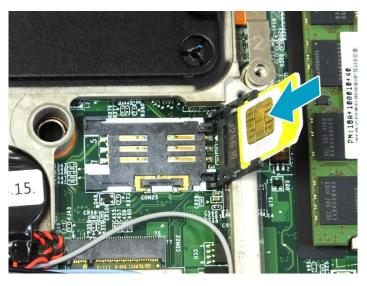

6. Gently place down the SIM card slot.

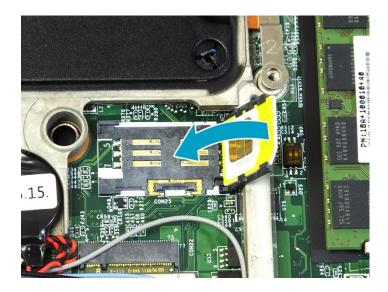

7. Push the SIM card slot backward until it locks into place.

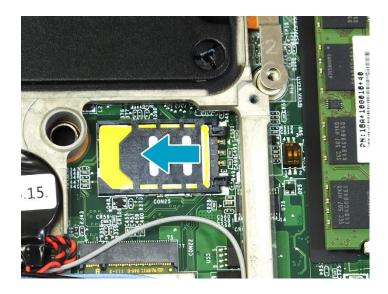

8. Replace the CTO door. Then secure the CTO door using the screws.

## **Using the Smart Card**

Your notebook is equipped with a built-in smart card reader that allows you to make secure purchases, store security information, and provide identification and information using a smart card.

- 1. Open the I/O port cover.
- 2. Insert a smart card into the smart card slot.

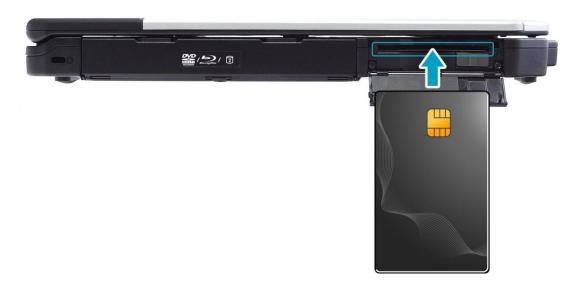

3. Close the I/O port cover.

## **Connecting the Microphone/Headset**

Your notebook is equipped with an audio combo jack that enables you to use a headset or microphone.

- 1. Open the I/O port cover.
- 2. Plug the stereo headphones cable into the audio combo jack of your device.

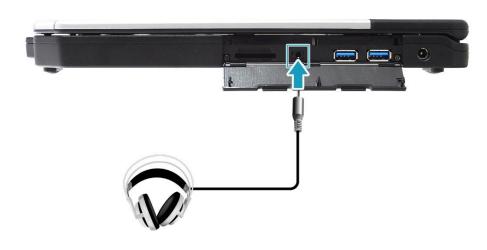

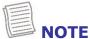

A headset and microphone are not included in the package for this device.
 They are sold separately.

### **Connecting USB Devices**

You can connect your notebook to other USB devices, such as a mouse, keyboard, digital camera, printer, or an external storage drive.

- 1. Open the I/O port cover.
- 2. Connect one end of the USB cable to the USB port of your device or connect the device directly to the USB port.

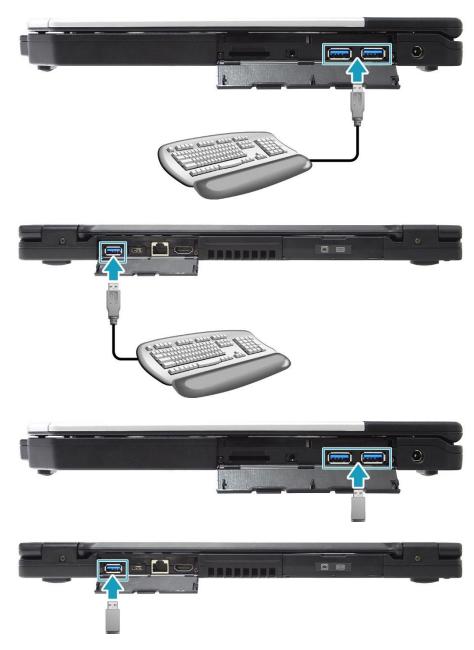

3. Connect the other end of the cable to the USB device (if necessary).

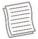

#### **NOTE**

 A USB cable is not included in the package. It is sold separately or it may come with your USB device.

### **Connecting to External Displays**

You can connect an additional display to your notebook by using the HDMI or VGA cable.

- 1. Open the I/O port cover.
- 2. Connect one end of the HDMI or VGA cable to its corresponding port on your device.

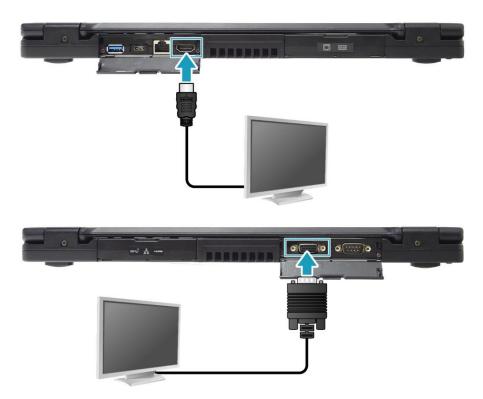

3. Connect the other end of the cable to the external display.

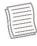

#### **NOTE**

An HDMI cable or VGA cable is not included in the package for this device.
 They are sold separately.

# **JUNBOOK**

## Connecting to a Local Area Network (LAN)

You can connect your notebook to a local area network (LAN) using the Ethernet cable.

- 1. Open the I/O port cover.
- 2. Connect one end of the Ethernet cable to the RJ-45 port on your notebook.

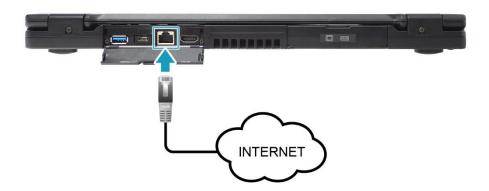

3. Connect the other end of the Ethernet cable to the router.

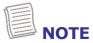

• An Ethernet cable is not included in the package. It is sold separately.

## **Connecting to Wireless Connections**

You can connect your notebook to a Bluetooth device, wireless local area network (WLAN), or WWAN.

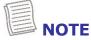

- Make sure to slide the RF Signal switch to enable the RF functions.
  - 1. Open the I/O cover.

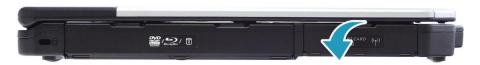

2. Slide the RF switch to the left to enable the wireless function.

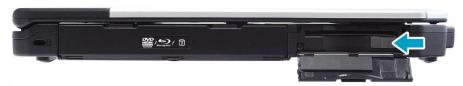

#### **Connecting to a Bluetooth Device**

Your notebook can connect and communicate with other Bluetooth-enabled devices. By default, the Bluetooth function is disabled.

To add a device, follow the steps below:

- 1. Press both **Fn** and **F1** keys to turn on the Bluetooth function.
- 2. Click the Bluetooth icon (3) on the system tray.
- 3. Click **Add a Bluetooth Device**. The system starts scanning for Bluetooth devices and displays the available devices.

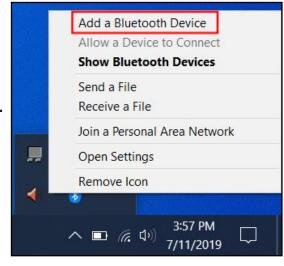

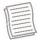

#### NOTE

If the device that you want to add does not appear on the screen, please check if the device is turned on and discoverable.  The Bluetooth and other devices screen appears. Click Add Bluetooth or other device.

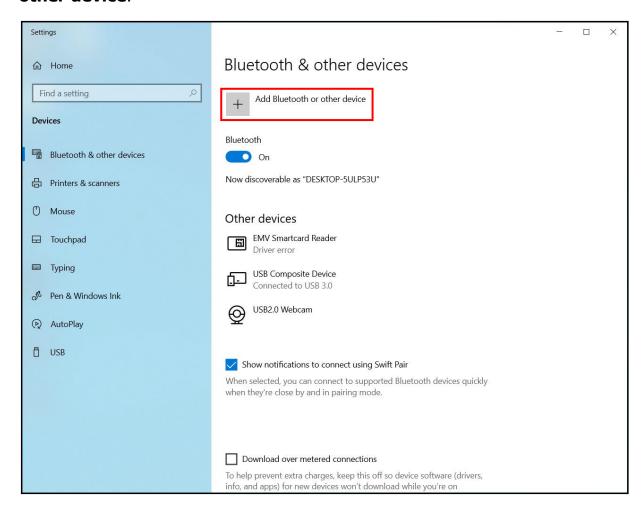

5. The Add a device screen appears. Click Bluetooth.

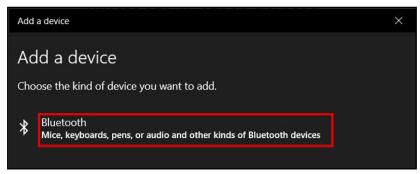

6. Select the desired device to pair and then click **Connect** to confirm the pairing code (PIN). Confirm the pairing code also in the other Bluetooth device to establish the connection.

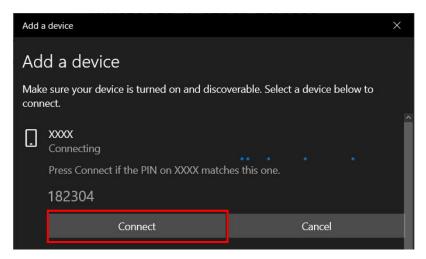

7. After pairing is complete, click **Done**.

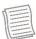

#### **NOTE**

- The pairing method varies depending the type of device you are pairing with. You may be prompted to enter the pairing code, confirm the pairing code, or the device will pair automatically.
- 8. When the pairing process is complete, the connection status will show "Connected".

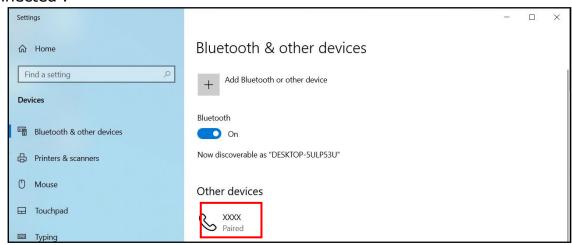

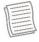

#### **NOTE**

- Most Bluetooth-enabled devices need to be paired with your notebook. The PIN you enter on the notebook must be the same PIN to be entered on the other Bluetooth device.
- Once a partnership has been created, connecting to that device again will no longer require entering the PIN.
- To disconnect from the Bluetooth-enabled device, select the device in the Bluetooth menu and click **Remove device**.

#### **Connecting to a Wireless Local Area Network**

Your notebook comes with a WLAN module. A wireless network can be added either when the network is detected or by manually entering the settings information.

To connect, follow the steps below:

- 1. Press both **Fn** and **F3** keys to turn on the wireless network function.
- 2. Click the wireless network icon ( $\bigoplus$ ) on the system tray.
- 3. Available wireless network connections are displayed. Select the desired wireless network.
- 4. Click Connect.

Some networks require a network security key or a password.

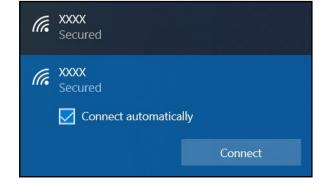

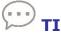

- Check Connect automatically box to automatically connect to this network when it is available.
- 5. Enter the network security key and click **Next**.

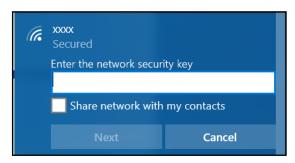

- 6. A connection confirmation message appears on the screen. Click Yes or No.
- 7. After the connection is established, you can see the wireless icon ( on the system tray.

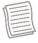

#### **NOTE**

- Wi-Fi access requires service from a wireless service provider. Contact your service provider for more information.
- Actual wireless connectivity will depend on system configuration. Please contact your dealer for more information.
- To disconnect from the wireless network, select the network in the wireless network list and click **Disconnect**.

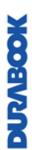

#### **Connecting to a Wireless Wide Area Network (WWAN)**

The **WWAN** function allows your notebook to connect to the Internet using mobile or cellular data networks.

To connect, follow the steps below:

- 1. Insert a valid SIM card into the SIM card slot (refer to page 35).
- 2. Click the cellular network icon ( ) on the system tray. Then, click **Cellular** to enable the Internet connection via mobile data network.

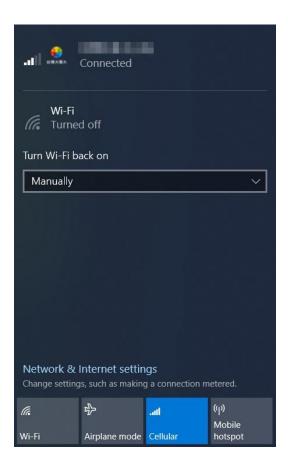

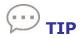

If you do not see the cellular network icon, click \(\subsetermins \) in the system tray, and click \(\mathbb{Cellular}\) to enable the function.

## Using the BIOS Setup Utility

Your notebook has a BIOS setup utility, which allows you to configure important system settings, including settings for various optional functions on the notebook. This chapter explains how to use the BIOS setup utility.

### **BIOS Setup Menu**

The BIOS Setup Utility allows you to configure your notebook's basic settings. When you turn on your notebook, the system reads this information to initialize the hardware so that it can operate correctly. Use the BIOS setup utility to change your notebook start-up configuration. For example, you can change the system's security and power management routines.

#### Starting the BIOS Setup Utility

You can only enter the BIOS setup utility as the notebook is booting, i.e., between the time you turn on the notebook and before the Windows interface appears.

If your notebook is already on, shut down your notebook completely (power off), restart it, and then press the **Delete** button on the keyboard to enter the setup utility.

#### **Selecting the Boot Device**

Restart your notebook and press the **F12** button on the keyboard when the DURABOOK logo appears. Then select the boot device.

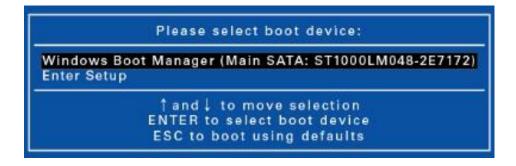

#### **Navigating and Entering Information in BIOS**

Use the following keys to move between fields and to enter information:

| Keyboard | Description        |
|----------|--------------------|
| → ←      | Select screen      |
| ↑↓       | Select item        |
| Enter    | Select             |
| +/-      | Change Opt.        |
| F1       | General Help       |
| F2       | Previous Values    |
| F3       | Optimized Defaults |
| F4       | Save & Exit        |
| Esc      | Exit               |

Users are allowed to enter new values to replace the default settings in certain fields, and the rest of the fields are specified by system default parameters and cannot be modified by users. Reverse the attribute of the main options and press the **Enter** button to enter into the submenu. Press the **Esc** button to return to the previous configuration page. To display the Help screen at any time, simply press the **F1** button.

### **Main Menu**

The Main Menu displays the device's system overview information, including the system date and time.

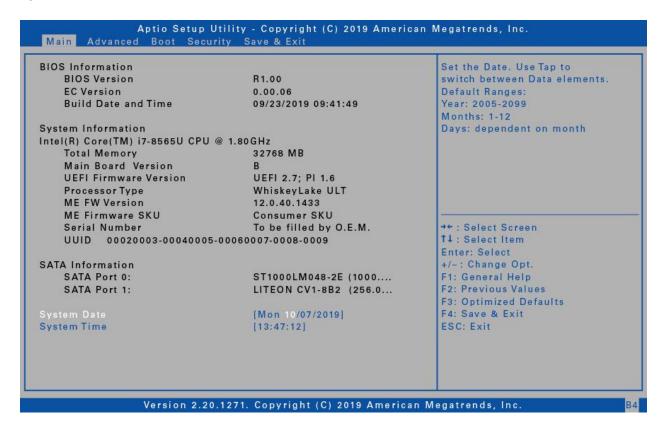

| Item               | Description                                                                                                    |
|--------------------|----------------------------------------------------------------------------------------------------|
| BIOS Information   | Display the BIOS version detected during boot up.                                                                                                    |
| System Information | Display the CPU type and speed, total memory, mainboard version, UEFI Firmware version, processor type, ME FW version, ME Firmware SKU, serial number, and UUID. |
| SATA Information   | Display the SATA hard drive information.                                                                                                    |
| System Date        | Set the system date.                                                                                                    |
| System Time        | Set the system time.                                                                                                    |

### **Advanced Menu**

The Advanced Menu allows you to configure specific system settings.

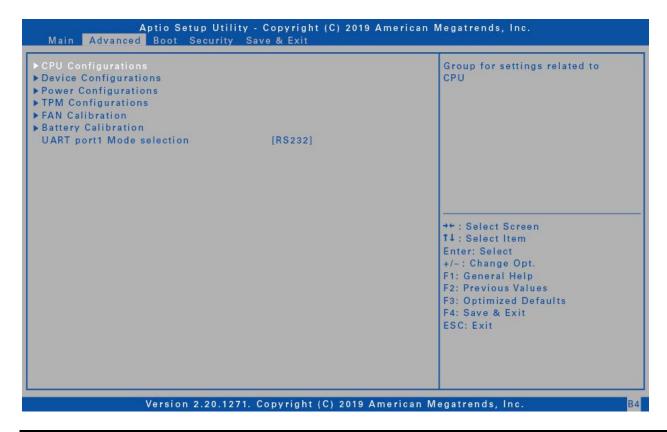

| Item                       | Description                                                                                                    |
|----------------------------|----------------------------------------------------------------------------------------------------|
| CPU Configurations         | Configure the CPU parameters. For details, refer to CPU Configurations on page 51.                                                                                                    |
| Device Configurations      | Configure the device settings including USB ports (1 - 4), LAN, SD card reader, TPM device, HD audio, smart card, front camera, wireless LAN, Bluetooth, GPS, and WWAN. For details, refer to Device Configurations on page 51.         |
| Power Configurations       | Configure the power management settings including keyboard backlight timer, resume on AC power, wake on LAN from S3/S4, wake on wireless LAN from S3/S4, and USB3.0 power share. For details, refer to Power Configurations on page 53. |
| TPM Configurations         | Configure Trusted Computing settings.                                                                                                    |
| FAN Calibrations           | Perform the fan calibration.                                                                                                    |
| Battery Calibrations       | Perform the battery calibration.                                                                                                    |
| UART port 1 Mode selection | Set the UART port mode between RS232, RS422, RS485, or disable the port.                                                                                                    |

### **CPU Configurations**

Select this option to configure the CPU parameters.

| Item                                     | State    | Description                                             |
|------------------------------------------|----------|---------------------------------------------------------|
| Intel (VMX) Virtualization Tech.         | Enabled  | Turn on the function. The default value is [Enabled].   |
|                                          | Disabled | Turn off the function.                                  |
| VT-d                                     | Enabled  | Turn on the function. The default value is [Enabled].   |
|                                          | Disabled | Turn off the function.                                  |
| Intel Trusted<br>Execution<br>Technology | Enabled  | Turn on the function.                                   |
|                                          | Disabled | Turn off the function. The default value is [Disabled]. |

#### **Device Configurations**

Select this option to configure the device settings.

| Item           | State    | Description            |
|----------------|----------|------------------------|
| USB Port 1     | Enabled  | Turn on the function.  |
|                | Disabled | Turn off the function. |
| USB Port 2     | Enabled  | Turn on the function.  |
| USB POIL 2     | Disabled | Turn off the function. |
| USB Port 3     | Enabled  | Turn on the function.  |
| USB POIL 3     | Disabled | Turn off the function. |
| USB Port 4     | Enabled  | Turn on the function.  |
| USB POIL 4     | Disabled | Turn off the function. |
| LAN            | Enabled  | Turn on the function.  |
| LAN            | Disabled | Turn off the function. |
| SD Card Reader | Enabled  | Turn on the function.  |
| SD Card Reader | Disabled | Turn off the function. |
| TPM Device     | Enabled  | Turn on the function.  |
| TPM Device     | Disabled | Turn off the function. |

#### **Using the BIOS Setup Utility**

| Item          | State    | Description            |
|---------------|----------|------------------------|
| HD Audio      | Enabled  | Turn on the function.  |
| TID Addio     | Disabled | Turn off the function. |
| Smart Card    | Enabled  | Turn on the function.  |
| Reader        | Disabled | Turn off the function. |
| Front Camera  | Enabled  | Turn on the function.  |
| Front Camera  | Disabled | Turn off the function. |
| Wireless I AN | Enabled  | Turn on the function.  |
| Wireless LAN  | Disabled | Turn off the function. |
| Divistants    | Enabled  | Turn on the function.  |
| Bluetooth     | Disabled | Turn off the function. |
| CDC           | Enabled  | Turn on the function.  |
| GPS           | Disabled | Turn off the function. |
| WWAN          | Enabled  | Turn on the function.  |
| VVVVAIN       | Disabled | Turn off the function. |

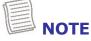

By default, all settings are set to [Enabled].

# DUZABOOK

### **Power Configurations**

Select this option to configure the power management settings.

| Item                                    | State                                                                                  | Description                                                          |
|-----------------------------------------|----------------------------------------------------------------------------------------|----------------------------------------------------------------------|
| Keyboard<br>Backlight Timer<br>Settings | Keyboard<br>Backlight Off,<br>5/10/15/20/30/<br>40/50/60/80/<br>100/120/240<br>Minutes | Configure the length of time the keyboard backlight would remain on. |
| Resume on AC                            | Enable                                                                                 | Turn on the function.                                                |
| power                                   | Disable                                                                                | Turn off the function.                                               |
| Wake On LAN<br>from S3/S4               | Enable                                                                                 | Turn on the function.                                                |
|                                         | Disable                                                                                | Turn off the function.                                               |
| Wake On<br>Wireless LAN<br>from S3/S4   | Enable                                                                                 | Turn on the function.                                                |
|                                         | Disable                                                                                | Turn off the function.                                               |
| USB 3.1 Power<br>Share                  | Enable                                                                                 | Turn on the function.                                                |
|                                         | Disable                                                                                | Turn off the function.                                               |

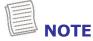

By default, all settings are set to [Disabled].

## **NEABOOK**

### **Boot Menu**

The Boot Menu allows you to configure the boot settings and boot sequence.

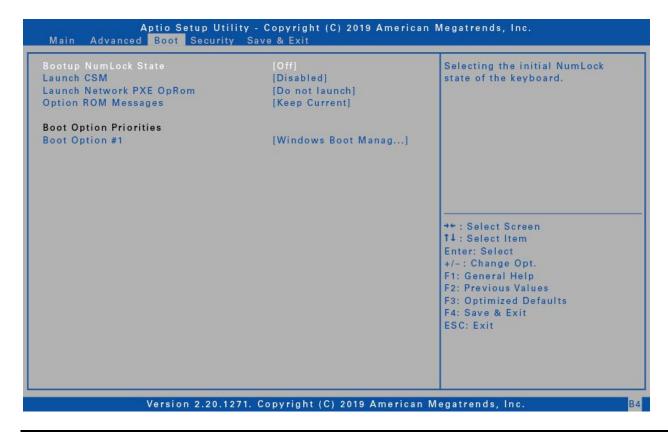

| Item                        | Description                                   |
|-----------------------------|-----------------------------------------------|
| Bootup NumLock<br>State     | Select the keyboard NumLock state.            |
| Launch CSM                  | Enable/Disable CSM support.                   |
| Launch Network PXE<br>OpRom | Select the LAN PXE boot mode.                 |
| Option ROM<br>Messages      | Set the display mode for Option ROM messages. |
| Boot Option Priorities      | Set the system boot order.                    |

### **Security Menu**

The Security Menu allows you to set the Administrator password and configure the Secure Boot settings.

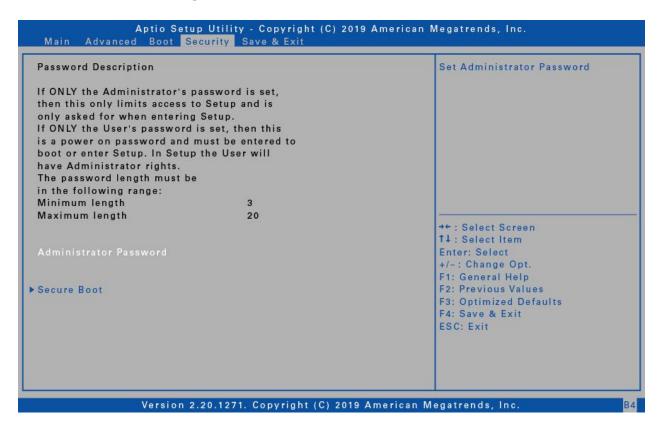

| Item                      | Description                         |
|---------------------------|-------------------------------------|
| Administrator<br>Password | Set the administrator password.     |
| Secure Boot               | Customize the Secure Boot settings. |

### Save & Exit Menu

The Save & Exit Menu allows you to save/discard the changes and restore the default values for all setup options before leaving the BIOS Setup Menu.

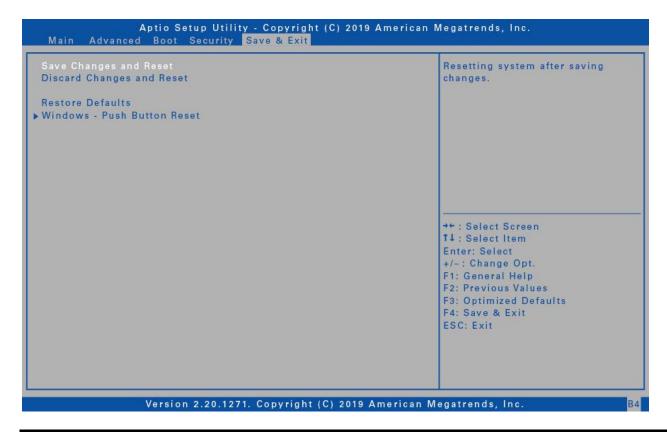

| Item                          | Description                                           |
|-------------------------------|-------------------------------------------------------|
| Save Changes and<br>Reset     | Reset the system after saving any changes.            |
| Discard Changes and<br>Reset  | Reset the system setup without saving any changes.    |
| Restore Defaults              | Restore the default values for all the Setup options. |
| Window – Push<br>Button Reset | Boot to Windows Push Button Reset page.               |

## **NURABOOK**

## Maintaining and Caring for Your Notebook

Taking care of your notebook will reduce the risk of damage to your device and ensure that it operates properly.

To help you maintain the quality and function of your notebook, this chapter provides guidelines on how to protect, store, clean, and travel with your device.

### **Protecting Your Notebook**

To safeguard the integrity of the data stored on your notebook as well as the device, please follow the precautions described below:

- Install an anti-virus program to monitor potential viruses that could damage your files.
- Use a Kensington cable lock to protect your notebook against theft. Cable locks are available for purchase from online retailers and in most stores that sell computers.
- To use the lock, loop the lock cable around a stationary object such as a table. Then, insert the lock into the Kensington lock hole and turn the key to secure the lock. Store the key in a safe place.

## Storing and Handling Your Notebook

### **General Storage and Handling Guidelines**

- Use your notebook at the recommended temperature—between 0°C (32°F) and 55°C (131°F)—to ensure optimal performance (Actual operating temperature depends on product specifications.)
- Avoid placing your notebook in a location subject to high humidity, extreme temperatures, mechanical vibrations, direct sunlight, or heavy dust. Using your device in extreme environments for long periods of time can result in product deterioration and a shortened product life.
- Do not place heavy objects on top of the notebook as this may damage the display.
- Do not operate in an environment with metallic dust.
- Store and use your notebook on a flat and steady surface. Do not stand the notebook on its side or store it in an upside-down position. The impact from

#### **Maintaining and Caring for Your Notebook**

- dropping or an object hitting the device may cause damage.
- Do not cover or block any ventilation openings on the notebook. For example, do not place the notebook on a bed, sofa, rug, or other similar surface. Overheating may occur, which could result in damage to your notebook.
- Keep your notebook away from that are vulnerable to damage from heat, as the device can become very hot during operation.
- Keep your notebook at least 13 cm (5 inches) away from electrical appliances that can generate a strong magnetic field such as a TV, refrigerator, motor, or a large audio speaker.
- Avoid moving your notebook abruptly from a cold to a warm place. A
  temperature difference of more than 10°C (50°F) may cause condensation
  inside the unit, which may damage storage media.

### **Display Guidelines**

- Turn off the notebook power when cleaning the display. Cleaning the display with the power on may cause improper operation.
- Do not use excessive force on the display. Avoid placing objects on top of the display as this may cause the glass to break, thereby damaging the device.
- LCD image sticking occurs when a fixed pattern is displayed on the screen for a prolonged period of time. You can avoid the problem by limiting the amount of static content on the display. It is recommended that you either use a screen saver or turn off the display when it is not in use.
- To maximize the life of the backlight display, allow the backlight to automatically turn off as a result of power management.

### **Battery Pack Guidelines**

- Do not expose the battery to temperatures below 0°C (32°F) or above 46°C (115°F). This may adversely affect the battery pack.
- While the battery may not provide 100% capacity at temperature extremes, its capacity is restored when the battery temperature return to a normal range, around 20°C (68°F).
- Your battery will last longer during the day if it is used, charged and stored between 50°F and 86°F (10°C and 30°C).
- Charge the battery nightly where the temperature will remain around 68°F (20°C). Your battery may not last as long through the day if you charge it at higher or lower temperatures.
- Allow unrestricted airflow while the device is connected to external power. Make sure that the fan inlet and outlet are unobstructed.
- Avoid exposure to extreme temperatures for long periods as this can shorten battery charge life or damage the battery.
- If your battery is charged in a cold (less than 5°C/41°F) or very warm (greater than 50°C/122°F) environment, it is possible that the battery LED will indicate that the charge has stopped; However, this does not necessarily mean that your battery is fully charged.
- Read and follow all battery precautions in the Safety section.
- Use only batteries of the same kind as replacements.
- Turn the power off before removing or replacing batteries.
- Do not tamper with the batteries.
- Keep batteries away from children.
- Before storing your battery, read and follow the recommendations in the Battery Tips section.
- Dispose of used batteries according to local regulations.
- Recycle if at all possible.

### **Cleaning Your Notebook**

#### **Cleaning the Outside Case**

- Disconnect external power and turn off the device.
- Remove the battery.
- Add a small amount of water to a soft cloth and clean the device case. Do not use paper products because they can scratch the surface.
- Wipe off any excess liquid with a soft cloth.
- Reinstall the battery.

#### **CAUTION!**

Aerosols, solvents, or strong detergents are not recommended cleaning solutions and may void your warranty. For system decontamination recommendations please contact your support representative.

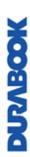

## **JUNBOO**

#### **Cleaning the Display**

Use a soft, dry cloth. In some cases, you can use a small amount of water to remove streaks or smears. For difficult display cleaning tasks, use a 50/50 mixture of isopropyl alcohol and water. Do not use paper products because they can scratch the screen.

#### **Cleaning the External Power Connector**

The external power connector may sometimes be exposed to moisture and/or contamination causing an unreliable connection to the external power source. Clean the connector with a cotton swab dipped in electronics grade isopropyl alcohol.

#### Cleaning the RJ-45 / USB Connectors

If the connector pins get dirty, clean the connector with a cotton swab dipped in electronics grade isopropyl alcohol.

## **Traveling With Your Notebook**

Before traveling with your notebook, make sure you prepare and follow the precautions described below:

- Back up the data on your hard drive to a flash drive or other storage device.
   As an added precaution, bring an extra copy of your important data.
- Make sure that the battery pack is fully charged.
- Ensure that your notebook is turned off.
- Confirm that all the connector covers are closed completely to ensure the device's waterproof integrity.
- Disconnect the AC adapter from your notebook and take it with you. Use the AC adapter to power the device and charge the battery.
- Hand-carry your notebook onto an airplane, train, or bus. Do not check it in as luggage.
- If you need to leave your notebook in a car, store it in the trunk to avoid exposing it to excessive heat.
- When going through airport security, do not carry your notebook through the magnetic detector (the device you walk through) or expose it to a magnetic wand (the handheld device used by security personnel). It is recommended that you send the notebook and any flash drives through the X-ray machine (the device where you set your bags).
- If you plan to travel abroad with your notebook, consult your dealer for the appropriate AC power cord for use in your country of destination.

## **Troubleshooting**

This chapter advises you on what actions to take when solving common computer problems that may be caused by issues with hardware or software.

### **Preliminary Checklist**

Here are the initial steps you should follow before taking further action when encountering any problem:

- 1. Try to identify and isolate which part of the notebook is causing the problem.
- 2. Make sure that you turn on all peripheral devices before turning on the notebook.
- 3. If you are having trouble with an external device, make sure that the cable connections are correct and secure.
- 4. Make sure that the configuration information is properly set in the BIOS Setup program.
- 5. Ensure that all the device drivers are correctly installed.
- 6. Make note of your observations. Are there any messages on the screen? Do any indicators light up? Do you hear any beeps? Detailed descriptions are useful to the service personnel when you need to consult someone for assistance.
- 7. If any problem persists after you follow the instructions in this chapter, contact an authorized dealer for help.

### **Solving Common Problems**

#### **Battery Problems**

#### The battery does not charge

- To prevent possible damage to the battery, the device does not allow the battery to charge if the internal temperature of the battery gets too low (< 5°C or < 41°F) or too high (> 50°C or > 122°F). If possible, charge the battery in a location with a moderate temperature of around 20°C (68°F).
- If possible, turn off the device while the battery is charging.
- If the battery is new or has been stored for a week or more, follow this procedure:
  - 1. Make sure the device is turned off.
  - 2. Remove the battery.
  - 3. Connect the AC adapter to the device and an AC wall outlet, and then turn on the device by pressing the  ${}^{\mbox{$\rlap{$U}$}}$  button.
  - 4. Let the device complete the boot process. Then reinstall the battery.

#### **Troubleshooting**

- Allow the system to remain idle for one hour with the AC adapter connected to the device.
- The Battery Power LED lights when the battery starts charging.
- If the battery still fails to start charging after an hour, remove the battery, wait several seconds, and then install it again.
- If the battery does not begin charging within several minutes, return the unit for service.

#### The battery takes longer than seven hours to charge.

- Under moderate temperatures, about 20°C (68°F), the device's battery takes approximately 4 to 5 hours to completely charge.
- As the battery temperature approaches the ends of its temperature range (5°C/41°F to 50°C/122°F), it may take longer to charge the battery.

#### The battery doesn't hold charge for very long.

- Calibrate the battery. If your battery is new or has not been used for several weeks, calibrating the battery accurately sets the gas gauge.
- As your battery ages, its maximum capacity naturally decreases and even the best maintained batteries eventually need to be retired. Consider replacing the battery if you are not getting the usage you need from it.
- To meet ENERGY STAR® requirements, Wake on LAN is enabled by default. If running on battery power this may decrease battery run-time. To change Wake on LAN settings, open the Device Manager, Network Adapters and select the LAN device. Open the device Properties and select Power Management. Disable the Wake on LAN setting by unchecking. Allow this device to wake the computer.

#### The gas gauge isn't full after charging the battery.

This may indicate that the charging process terminated prematurely.

#### The gas gauge reads "full," but the charging LED is still lit.

• If you charge your battery daily, rely on the gas gauge reading to determine battery capacity. The charging process may continue even if the gas gauge reads full. External power can be removed because the battery is virtually full.

#### My battery seems to have less and less capacity.

- If your battery is new, or if you are using it for the first time, you will need to calibrate it (see Battery Calibration) prior to using it.
- As your battery ages, the maximum capacity that it can hold naturally decreases and even the best maintained batteries eventually need to be retired. Consider replacing the battery if you are not getting the usage you need from it.

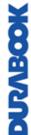

#### **Bluetooth Wireless Transmission Problems**

#### I cannot connect to another device with BT wireless technology.

- Ensure that you have activated BT feature on both devices.
- Make sure that the distance between the two devices is within the acceptable limit and that there are no walls or other obstructions between the devices.
- Confirm that the other device is not in "Hidden" mode.
- Verify that both devices are compatible.

### **Display Problems**

#### The display performance is slow.

 The temperature may be too cold. Move the device to a warmer operating environment.

## The underlined, inverse, and hypertext characters are difficult to read on the screen.

 Right click on the Windows Desktop, select Personalize, then Colors to change the color and style of your Windows.

#### I changed my display resolution, but I see no difference on the screen.

Select Start > Power > Restart.

### **Hard Disk Problems**

#### The hard disk will not spin up, so the device can't boot up.

 This occurs if the unit is exposed to extreme low temperatures. This is not a hardware failure associated with the hard disk. The integrated hard disk drive heater will warm the drive to a safe operating temperature.

#### The device does not startup properly.

- Make sure you remove any USB drives from the unit before you start it.
- Connect the AC adapter to charge the battery if it is not charged.
- If the battery does not begin charging, perform the following:
  - 1. Remove the battery.
  - 2. Connect the AC adapter.
  - 3. Turn on the device by pressing the  $\circlearrowleft$  button.
  - 4. Reinstall the battery. The battery LED is a steady orange while the battery is charging.

#### Hard disk recovery process on Win10

1. Select **Start** ■ > **Settings** 🐯.

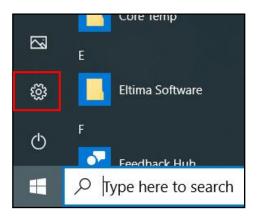

- 2. On the SETTINGS page, click **Update & security** > **Recovery**.
- 3. Click **Get started** to start the recovering process.

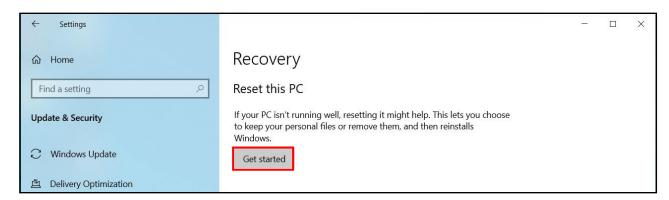

4. Choose one of the following options:

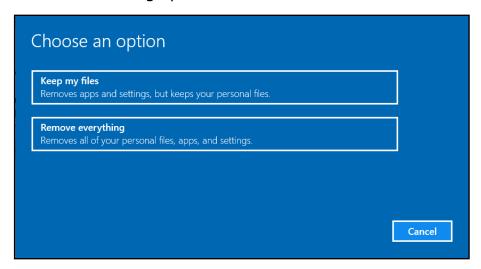

- **Keep my files**: Remove the apps and settings, but it keeps your personal files. The process will take approximately 3~4 hours.
- **Remove everything**: Remove all your personal files, apps, and settings. The process will take approximately 5~6 hours.
- 5. A notification message will appear on the screen. Click **Next** to continue.

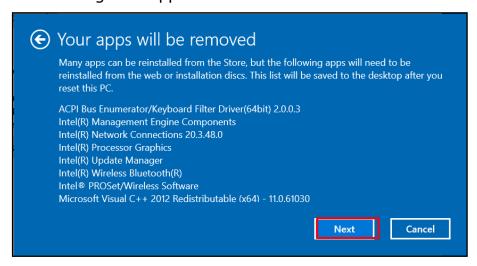

6. Click **Reset** to reset your notebook.

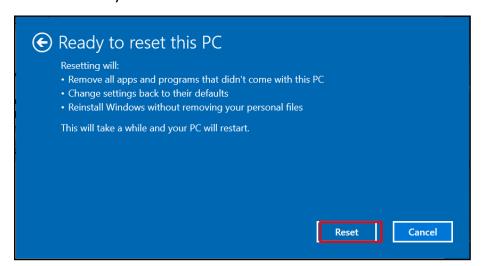

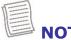

• If below message appears, you need a recovery media and then follow the steps 1 to 6.

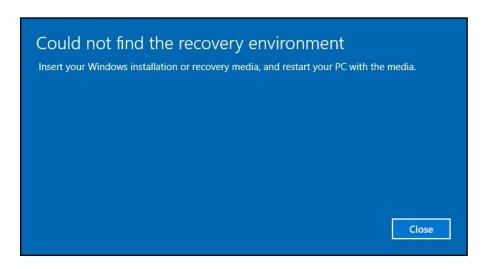

To create a recovery media, open *Control Panel* (View by: Large icons or Small icons) > *Recovery* > *Create a recovery drive*. If prompted, click Yes to "Do you want to allow this app to make changes to your device?" message. Check Back up system files to the recovery drive. option and then click Next. Follow the on-screen instructions to back up system files.

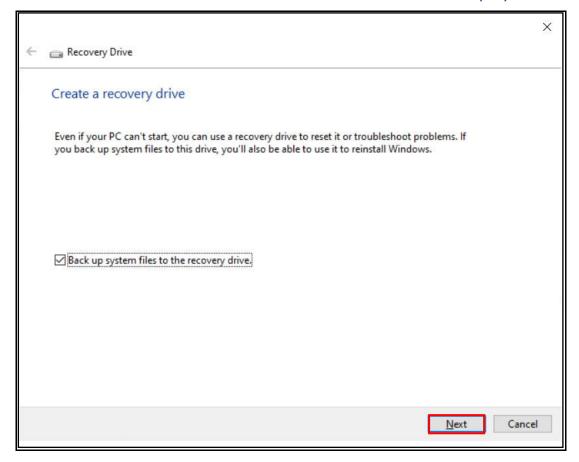

## **MOBATIC**

### **Other Problems**

#### The device won't turn on.

- Make sure a fully charged battery is properly installed.
- Connect external power to charge the battery if it is not charged.
- If you are using the AC adapter check the electrical outlet you are using to make sure it is working properly.
- If the device does not turn on, reset the device by holding down the  $^{\circlearrowleft}$  button for at least ten seconds, release it, and then press the  $^{\circlearrowright}$  button again.

#### The device won't turn off.

- 1. Select **Start** > **Power** > **Restart**.
- 2. If that does not work, press **Ctrl + Alt + Del** and then select **Task Manager**.
- 3. If any programs are open, use your arrow keys to highlight each one and select End task. Repeat this until all programs are closed.
- 4. If that still does not work, press and hold the  $\circ$  button for approximately ten seconds and then release it.

#### The device doesn't make any sounds, even during boot-up.

You may have enabled Stealth Mode. Disable Stealth mode.

## **Appendix**

## Copyright

Copyright<sup>©</sup> 2019. All rights reserved.

No part of this user manual may be transmitted, stored in a retrieval system, or translated into any language or computer language, in any form or by any means, without the prior written permission of the manufacturer. Information is subject to change without prior notice.

## **Specifications**

| Г <u>-</u>          | I                                                                                                    |  |
|---------------------|----------------------------------------------------------------------------------------------------|--|
| Model Name          | S15AB                                                                                                    |  |
| DURABILITY          | <ul> <li>MIL-STD-810G certified (Drop, Shock, Vibration, Dust, Altitude, High/Low Temperature, Humidity)</li> <li>3' drop 26 faces</li> <li>IP5X certified</li> <li>Aluminum-magnesium alloy chassis</li> <li>Port covers</li> <li>Removable quick-release battery</li> </ul>      |  |
| OPERATING<br>SYSTEM | Windows® 10 Pro 64-bit                                                                                                    |  |
| PROCESSORS          | <ul> <li>Intel<sup>®</sup> Core<sup>™</sup> i7-8565U (8th Gen) 1.8GHz processor with Turbo Boost Technology up to 4.6GHz, 8MB cache</li> <li>Intel<sup>®</sup> Core<sup>™</sup> i5-8265U (8th Gen) 1.6GHz processor with Turbo Boost Technology up to 3.9GHz, 6MB cache</li> </ul> |  |
| GRAPHICS            | Intel <sup>®</sup> UHD Graphics 620                                                                                                    |  |
| MEMORY              | 2 slots 8GB up to 32GB (2400MHz DDR4)                                                                                                    |  |
| STORAGE             | 256GB SSD<br>- Optional 512GB/1TB SSD                                                                                                    |  |
| DISPLAY             | 15.6" FHD (1920 x1080)                                                                                                    |  |
| AUDIO               | <ul> <li>Integrated microphone</li> <li>Intel<sup>®</sup> High Definition Audio Compliant</li> <li>Integrated speaker x 2</li> <li>Keyboard volume and mute controls</li> </ul>                                                                                                    |  |
| CAMERA              | Integrated 2.0 MP web-cam                                                                                                    |  |
| KEYBOARD            | Standard membrane keyboard with optional LED backlight membrane keyboard                                                                                                    |  |

#### **Appendix**

| COMMUNICATONS                  | <ul> <li>Integrated 10/100/1000 Ethernet</li> <li>Intel<sup>®</sup> Dual Band Wireless AC 9260         (802.11a/b/g/n/ac)</li> <li>Bluetooth<sup>®</sup> V5.0</li> <li>Optional GPS and 4G LTE multi-carrier mobile broadband</li> </ul>                                                                                                    |  |
|--------------------------------|----------------------------------------------------------------------------------------------------|--|
| SECURITY                       | <ul> <li>TPM 2.0</li> <li>NIST BIOS compliant</li> <li>Smart card reader default</li> <li>Kensington lock</li> <li>Optional RFID</li> </ul>                                                                                                    |  |
| I/O INTERFACES                 | <ul> <li>USB 3.1 Gen1 Type A x 2</li> <li>USB 3.1 Gen2 Type A x 1 (speed up to 10Gbps)</li> <li>USB 3.1 Type C x 1</li> <li>Audio in/out (combo jack) x 1</li> <li>SD card (SDXC) x 1</li> <li>10/100/1000 Ethernet (RJ-45) x 1</li> <li>VGA port (D-sub,15-pin) x 1</li> <li>HDMI port (type A) x 1</li> <li>Serial port (RS-232 : D-sub,9-pin) x 1</li> <li>SIM card x 1</li> <li>Smart card reader x 1 (RFID and Smart card reader are mutually exclusive.)</li> <li>DC-In jack x 1</li> </ul> |  |
| MEDIA BAY<br>(One Option Only) | <ul><li>DVD super multi</li><li>2nd SSD</li><li>2nd &amp; 3rd SSD (Factory Option Only)</li></ul>                                                                                                    |  |
| POWER                          | AC adapter: 100-240V, 50Hz-60Hz, 65W  – Main battery Li-Ion, 7.4V, 7600mAh, 13.5 hours                                                                                                    |  |
| ENVIRONMENT                    | <ul> <li>Temperature</li> <li>Operating: -20°C ~ 60°C</li> <li>Storage: -51°C ~ 71°C / -60°F ~ 160°F</li> <li>Humidity: 5% ~ 95%</li> </ul>                                                                                                    |  |
| DIMENSION<br>& WEIGHT          | <ul><li>375 mm (L) x 273 mm (W) x 29.5 mm (H)</li><li>2.6 kg</li></ul>                                                                                                    |  |
| WARRANTY                       | 3-year limited warranty standard                                                                                                    |  |

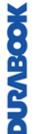

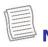

#### NOTE

• Specifications are subject to change without any prior notice.

# DUZABOOK

## **Regulatory Statement**

#### **Federal Communications Commission**

#### **Statement**

This equipment has been tested and found to comply with the limits for a Class B digital device, pursuant to Part 15 of the FCC Rules. These limits are designed to provide reasonable protection against harmful interference in a residential installation. This equipment generates, uses, and can radiate radio frequency energy and, if not installed and used in accordance with the instructions, may cause harmful interference to radio communications. However, there is no guarantee that interference will not occur in a particular installation. If this equipment does cause harmful interference to radio or television reception, which can be determined by turning the equipment off and on, the user is encouraged to try to correct the interference by one or more of the following measures:

- Reorient or relocate the receiving antenna.
- Increase the separation between the equipment and the receiver.
- Connect the equipment into an outlet on a circuit different from that to which the receiver is connected.
- Consult the dealer or an experienced radio/TV technician for help.

Shielded interconnect cables and shielded AC power cable must be employed with this equipment to insure compliance with the pertinent RF emission limits governing this device. Changes or modifications not expressly approved by the system's manufacturer could void the user's authority to operate the equipment.

### **Declaration of Conformity**

This device complies with part 15 of the FCC rules. Operation is subject to the following conditions:

- This device may not cause harmful interference
- This device must accept any interference received, including interference that may cause undesired operation.

### RF exposure warning

Any changes or modifications not expressly approved by the party responsible for compliance could void the authority to operate equipment. This device and its antenna must not be co-located or operating in conjunction with any other antenna or transmitter.

The SAR limit set by the FCC is 1.6W/kg.

This device is operation in 5.15 - 5.25 GHz frequency range, then restricted in indoor use only. Outdoor operations in the  $5150 \sim 5250 \text{MHz}$  is prohibited. This device is slave equipment, the device is not radar detection and not ad-hoc operation in the DFS band.

Note: Do not disassemble the bumper. Otherwise, the antenna may be damaged, resulting in poor reception.

### **Battery Disposal**

THIS PRODUCT CONTAINS A LITHIUM-ION OR NICKEL-METAL HYDRIDE BATTERY. IT MUST BE DISPOSED OF PROPERLY. CONTACT LOCAL ENVIRONMENTAL AGENCIES FOR INFORMATION ON RECYCLING AND DISPOSAL PLANS IN YOUR AREA.

## **European Union CE Marking and Compliance Notices**

This product follows the provisions of the European Directive 2014/30/EU
This product follows the provisions of the European Directive 2014/35/EU
This product follows the provisions of the European Directive 2014/53/EU
This product follows the provisions of the European Directive 2009/125/EC
This product follows the provisions of the European Directive 2012/19/EU
This product follows the provisions of the European Directive 2015/863/EU

#### CLASS 1 LASER PRODUCT

#### LASERSCHUTZKLASSE 1 PRODUKT TO EN60825

**CAUTION** THIS APPLIANCE CONTAINS A LASER SYSTEM AND IS CLASSIFIED AS A "CLASS 1 LASER PRODUCT." TO USE THIS MODEL PROPERLY, READ THE INSTRUCTION MANUAL CAREFULLY AND KEEP THIS MANUAL FOR FUTURE REFERENCE, IN CASE OF ANY TROUBLE WITH THIS MODEL. PLEASE CONTACT YOUR NEAREST "AUTHORIZED SERVICE STATION." TO PREVENT DIRECT EXPOSURE TO THE LASER BEAM, DO NOT TRY TO OPEN THIS ENCLOSURE.

#### **PRODUIT LASER DE CLASSE 1**

#### LASERSCHUTZKLASSE 1 PRODUKT TO EN60825

ATTENTION: CE PRODUIT CONTIENT UN SYSTÈME LASER ET EST CLASSÉ EN TANT QUE « PRODUIT LASER DE CLASSE 1 ». POUR UTILISER CE MODÈLE CORRECTEMENT, LISEZ LE MANUEL D'INSTRUCTIONS ATTENTIVEMENT ET CONSERVEZ-LE POUR RÉFÉRENCE FUTURE. EN CAS DE PROBLÈMES AVEC CE MODÈLE, VEUILLEZ CONTACTER VOTRE « STATION DE SERVICE AUTORISÉE » LA PLUS PROCHE. POUR ÉVITER UNE EXPOSITION DIRECTE AUX FAISCEAUX LASER, N'ESSAYEZ PAS D'OUVRIR CE BOÎTIER.

#### ANNEX IV

#### Symbol for the marking of electrical and electronic equipment

The symbol indicating separate collection for electrical and electronic equipment consists of the crossed-out wheeled bin, as shown below. The symbol must be printed visibly, legibly and indelibly.

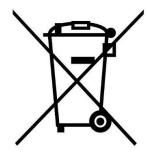

## **JURABOO**

#### **CAUTION FOR ADAPTER**

THIS NOTEBOOK IS FOR USE WITH DEDICATED AC ADAPTER.

- Ensure you connect the power cord to a socket-outlet with earthing connection.
- The NB must be powered by using CSA/UL 62368-1 or CSA/UL 60950-1 certified/approved adapter, rated 19Vdc, 3.42A minimum.

#### – WARNING!

To reduce potential safety issues, only the AC adapter provided with the product, a replacement AC adapter provided by Twinhead, or an AC adapter purchased as an accessory from Twinhead should be used with the product.

#### **AVERTISSEMENT CONCERNANT L'ADAPTATEUR**

LE ORDINATEUR PORTABLE DOIT ÊTRE UTILISÉE AVEC UN ADAPTATEUR SECTEUR CA DÉDIÉ.

- Assurez-vous de brancher le cordon d'alimentation à une prise mise à terre.
- Le NB doit être alimenté avec un adaptateur homologué CSA/UL 62368-1 ou CSA/UL 60950-1 dont le calibre minimum est de 19Vcc et 3,42A.

#### – AVERTISSEMENT!

Afin de réduire les risques de problèmes de sécurité, utilisez uniquement l'adaptateur CA fourni avec le produit, un remplacement fourni par Twinhead ou un adaptateur CA acheté comme accessoire chez Twinhead.

#### **BATTERY SAFETY**

DANGER OF EXPLOSION IF BATTERY IS INCORRECTLY REPLACED.
REPLACE ONLY WITH THE SAME OR EQUIVALENT TYPE RECOMMENDED BY THE
MANUFACTURER. DISPOSE OF USED BATTERIES ACCORDING TO THE
MANUFACTURER'S INSTRUCTIONS.

- replacement of a battery with an incorrect type that can defeat a safeguard (for example, in the case of some lithium battery types);
- disposal of a battery into fire or a hot oven, or mechanically crushing or cutting of a battery, that can result in an explosion;
- leaving a battery in an extremely high temperature surrounding environment that can result in an explosion or the leakage of flammable liquid or gas;
- a battery subjected to extremely low air pressure that may result in an explosion or the leakage of flammable liquid or gas.

#### **SÉCURITÉ DE LA PILE**

RISQUE D'EXPLOSION SI LA PILE EST REMPLACÉE INCORRECTEMENT. REMPLACEZ-LA UNIQUEMENT AVEC UNE PILE SEMBLABLE OU DE MÊMES TYPES RECOMMANDÉS PAR LE FABRICANT. SUIVEZ LES INSTRUCTIONS DU FABRICANT POUR ÉLIMINER LES PILES USÉES.

- Le remplacement de la batterie avec un type incorrect qui peut contourner un dispositif de protection (dans le cas de certains types de batteries au lithium, par exemple;
- L'élimination de la pile dans un feu, un four chaud ou un broyeur mécanique qui peut provoquer une explosion;
- L'exposition de la pile à une température extrêmement élevée qui peut provoquer une explosion ou la fuite d'un liquide ou d'un gaz inflammable;
- L'exposition de la pile à une pression atmosphérique extrêmement basse qui peut provoquer une explosion ou la fuite d'un liquide ou d'un gaz inflammable.

#### **CAUTION FOR RJ-45**

The RJ-45 jack is not used for telephone line connections.

#### **AVERTISSEMENT POUR RJ-45**

N'utilisez pas la prise RJ-45 pour une connexion à la ligne téléphonique.

## **Safety Instructions**

These safety instructions should always be observed to ensure safe operation when handling the device.

- Do not place this device on an unstable table or surface. The device may fall, causing serious damage to its housing and components.
- Do not cover the device, or block the air ventilation holes of the device with any other objects.
- Do not expose the device to direct sunlight and dusty environments.
- Keep the device away from excessive heat and humidity.
- Keep liquids away from the device.
- Keep the device away from any magnetic emitting devices as this may affect the quality of the wireless signal reception.
- When using an AC adapter:
  - ✓ Place this device in a location that is close enough to an electrical outlet to accommodate the length of the power cord and in order to turn off the power conveniently.
  - ✓ Operate this device only with the type of power source indicated on the device marking label.
  - ✓ Disconnect the AC adapter from the electrical outlet if the device is not being used for an extended period of time.
- When cleaning the device,
  - ✓ Be sure to turn off the device properly and unplug the AC adapter before cleaning.
  - ✓ Wipe the device with a clean, dry cloth.
  - ✓ Do not use abrasive cleaners to clean the device.
- Do not attempt to disassemble or repair this device. Doing so will void the warranty.

### Instructions de sécurité

Ces instructions de sécurité doivent toujours être suivies pour assurer le fonctionnement sûr de l'appareil lors de sa manipulation.

- Ne placez pas cet appareil sur une table ou surface instable. L'appareil pourrait tomber et causer des dégâts sérieux à son boîtier et ses composants.
- Ne couvrez pas l'appareil, et ne bloquez pas les trous de ventilation avec d'autres objets.
- N'utilisez pas d'objet pointu pour appuyer sur l'écran.
- Ne placez pas l'appareil dans des environnements directement exposés au soleil ou poussiéreux.
- Gardez l'appareil à l'écart de la chaleur et de l'humidité.
- Gardez les liquides à l'écart de l'appareil.
- Gardez l'appareil à l'écart des appareils émettant des ondes électromagnétiques, car celles-ci peuvent affecter la réception du signal sans fil.
- Lors de l'utilisation d'un adaptateur secteur:
  - ✓ Placez l'appareil à un emplacement suffisamment proche d'une prise électrique pour prendre en charge la longueur du cordon d'alimentation.
  - ✓ Utilisez uniquement cet appareil avec le type d'alimentation électrique indiqué sur l'étiquette de l'appareil.
  - ✓ Débranchez l'adaptateur secteur de la prise électrique si vous ne prévoyez pas d'utiliser l'appareil pendant une période prolongée.
- Lors du nettoyage de l'appareil,
  - ✓ Veillez à éteindre l'appareil correctement et à débrancher l'adaptateur secteur avant le nettoyage.
  - ✓ Essuyez l'appareil avec un chiffon propre et sec.
  - ✓ N'utilisez pas de produits nettoyants abrasifs pour nettoyer l'appareil.
- Ne tentez pas de démonter ou réparer cet appareil. Ceci annulerait la garantie.

## **JUNBOOK**

#### Twinhead International Corp.

11F, No.550, Ruiguang Rd., Neihu, Taipei 11492, Taiwan, R.O.C.